## ESMPRO/JMSS Ver7.2 クラスタ連携オプション ユーザーズマニュアル

## はしがき

本書は、ESMPRO/JMSS クラスタ連携オプション(以降クラスタ連携オプションと称します)の 機能と操作方法について説明しています。

本書の構成は次のとおりです。

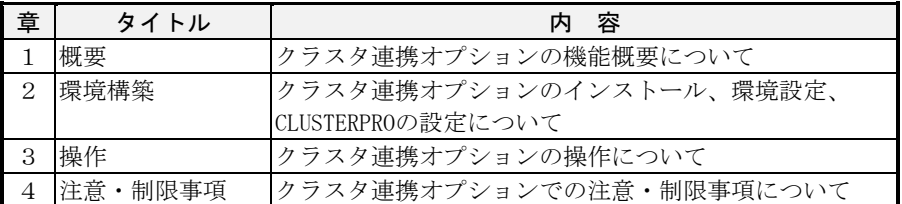

セットアップ方法については、セットアップカードを参照してください。

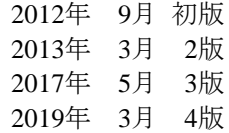

備考

- (1) 本書はWindows Server® 2003、Windows Server® 2003 R2、Windows Server® 2008、Windows Server® 2008 R2、Windows Server® 2012、Windows Server® 2012 R2に対応しています。
- (2) Windows、Windows Serverは米国Microsoft Corporationの米国およびその他の国における登録商標で す。

JMSSは、日本電気株式会社の登録商標です。

その他の会社名、商品名は各社の商標または登録商標です。

## 目次

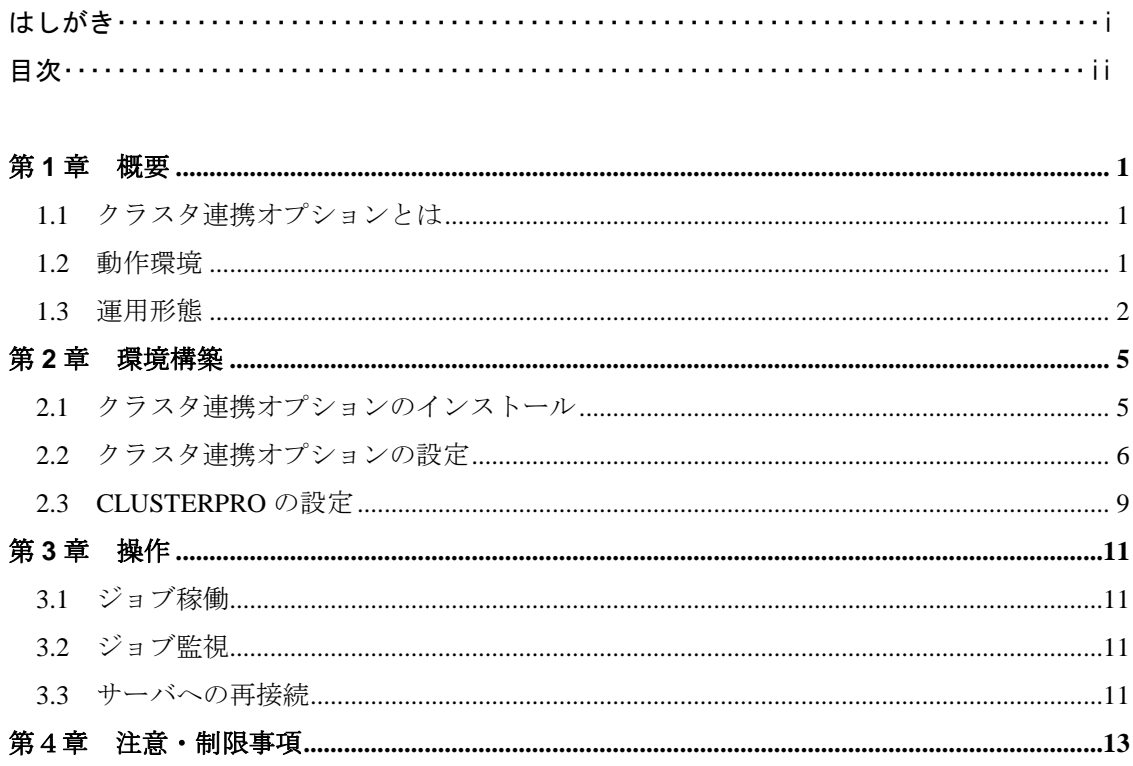

## 第**1**章 概要

## **1.1** クラスタ連携オプションとは

クラスタ連携オプションは、CLUSTERPROシリーズと連携してESMPRO/JMSSをクラ スタ運用するためのオプションです。

クラスタシステム上のすべてのマシンでジョブを実行できるだけでなく、万が一 JMSSサーバや業務実行中のマシンで障害が発生しても、自動的に他のサーバに引き継 ぎ、業務の継続性を高めることができます。

## **1.2** 動作環境

動作環境については、以下のセットアップカードを参照してください。

- ・ESMPRO/JMSS クラスタ連携オプション セットアップカード
- ・CLUSTERPRO セットアップカード
- ・CLUSTERPRO システム構築ガイド

### **1.3** 運用形態

4ノードで運用する場合は、以下のような形態になります。

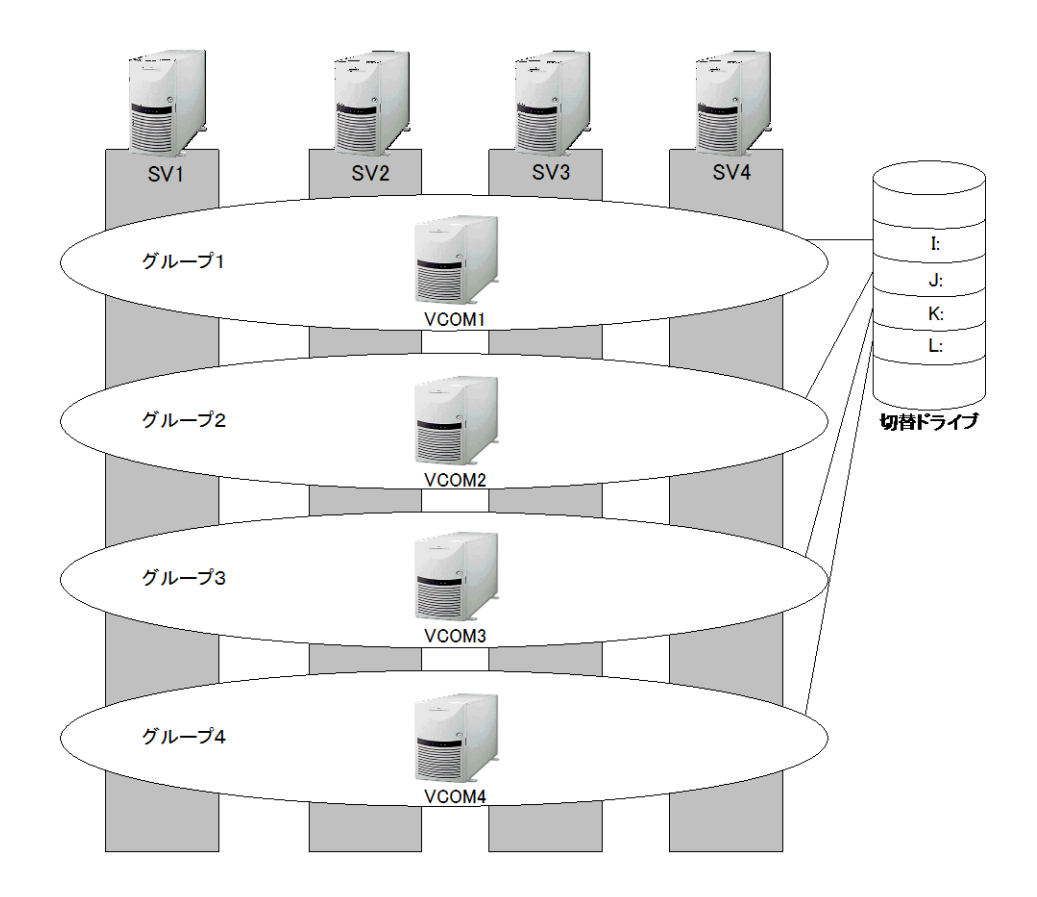

SV1, SV2, SV3, SV4はクラスタシステムを構成する各ノードです。

VCOM1, VCOM2, VCOM3, VCOM4は、フェイルオーバグループに設定されている 仮想コンピュータ名です。

JMSSでは、仮想コンピュータをJMSSサーバ・稼働マシンとして運用します。

クラスタシステム上のマシンで障害が発生した場合は、自動的に他のサーバに引き継 がれます。

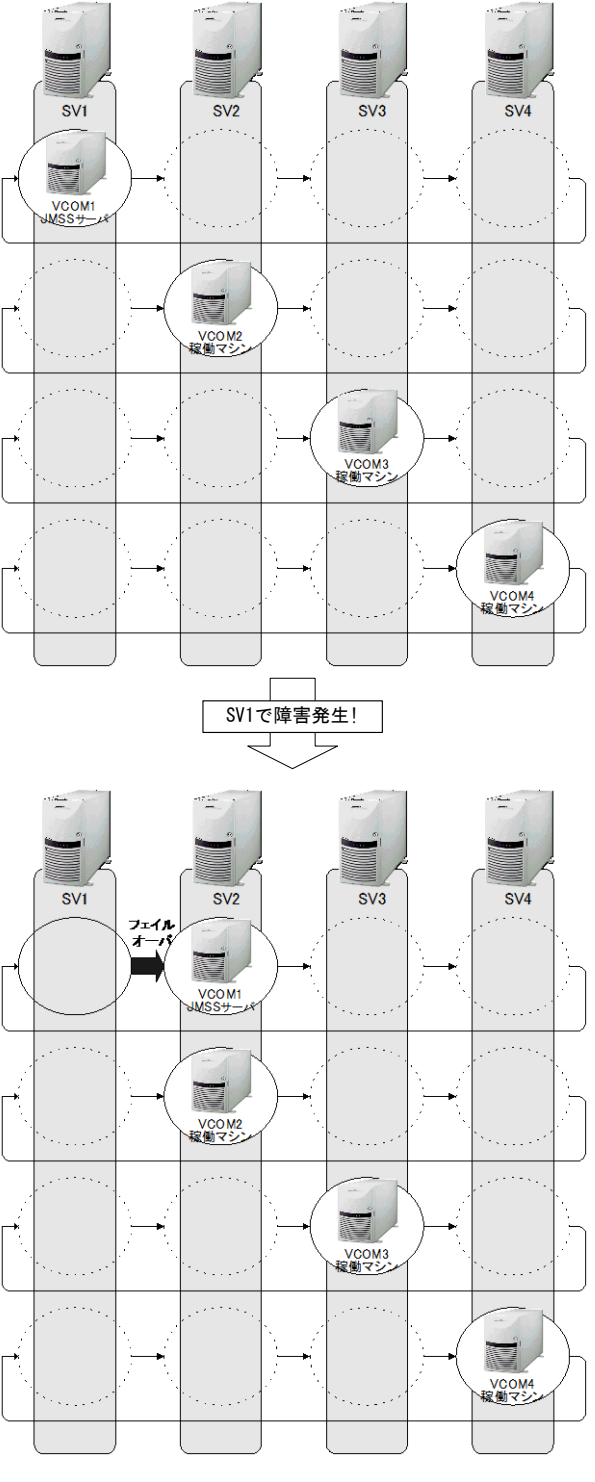

SV2は、VCOM1およびVCOM2として稼働します。

# 第**2**章 環境構築

## **2.1** クラスタ連携オプションのインストール

クラスタシステム上でJMSSを運用するには、すべてのノードにESMPRO/JMSSを JMSSサーバとしてインストールし、その後すべてのノードにクラスタ連携オプション をインストールします。

インストール方法については、セットアップカードを参照してください。

#### **[ESMPRO/JMSS JCluster Service**について**]**

ESMPRO/JMSS JCluster Serviceは、クラスタ連携オプションを利用するために必要 なサービスです。クラスタ連携オプションのセットアップ時には、このサービスの「ス タートアップの種類」は「自動」と設定されています。

## **2.2** クラスタ連携オプションの設定

クラスタ連携オプションの設定は、環境設定ツール(JClusterEnv)で設定します。 すべてのノードで同じ設定となるように設定します。

注意:環境設定ツールをWindows Server 2008以降で実行するには、管理者権限が必要です。 環境設定ツール起動時にユーザーアカウント制御ダイアログが表示されます。 (ビルトインAdministratorでログオンした場合は表示されません。)

#### ●1台目のノードでの設定

#### **[JMSS**サーバグループの設定**]**

- ①[スタート]-[プログラム]-[ESMPRO/JMSS]グループから「JClusterEnv」を選択し ます。
- ②JClusterEnvのメインウィンドウが表示されますので、JMSSサーバとしたい仮想コン ピュータ名を選択します。

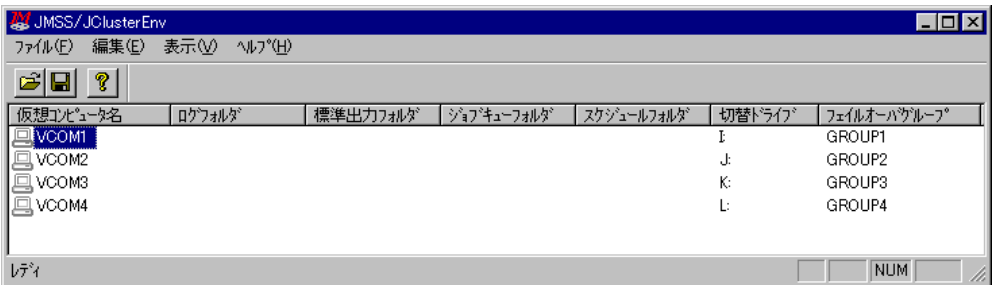

③[編集]-[プロパティ]を選択します。

④プロパティ設定ダイアログボックスが表示されますので、[サーバ種別]から「JMSS サーバ」を選択します。

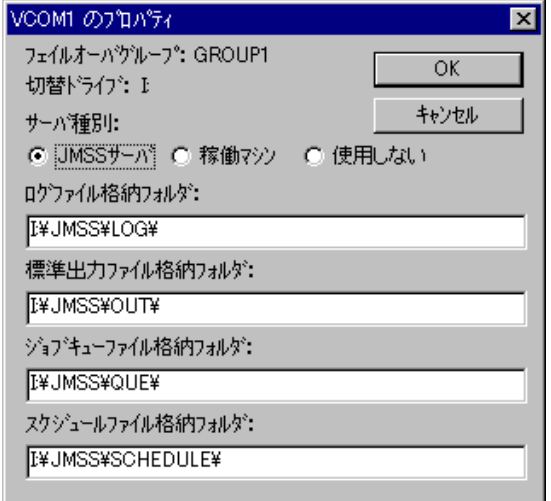

⑤ログファイル格納フォルダ、標準出力ファイル格納フォルダ、ジョブキューファイ ル格納フォルダ、スケジュールファイル格納フォルダの推奨値が表示されますので、 [OK]ボタンを選択します。

推奨値と違うフォルダに設定する場合は、それぞれの内容を変更して[OK]ボタンを 選択します。格納フォルダは、ダイアログに表示されている[切り替えドライブ]に あるフォルダを設定してください。

#### **[**稼働マシングループの設定**]**

⑥JClusterEnvのメインウィンドウで、稼働マシンとしたい仮想コンピュータ名を選択 します。

⑦[編集]-[プロパティ]を選択します。

⑧プロパティ設定ダイアログボックスが表示されますので、[サーバ種別]から「稼働 マシン」を選択します。

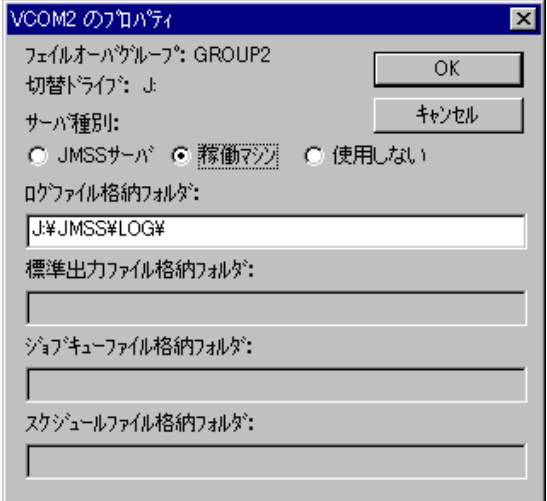

- ⑨ログファイル格納フォルダの推奨値が表示されますので、[OK]ボタンを選択します。 推奨値と違うフォルダに設定する場合は、それぞれの内容を変更して[OK]ボタンを 選択します。格納フォルダは、ダイアログに表示されている[切り替えドライブ]の フォルダを設定してください。
- ⑩[ファイル]-[サービス環境を更新]を選択します。

⑪[ファイル]-[CSV形式で保存]を選択し、設定内容をCSV形式ファイルに保存します。

⑫[ファイル]-[終了] を選択し、JClusterEnvを終了します。

#### ●2台目以降のノードでの設定

- ①[スタート]-[プログラム]-[ESMPRO/JMSS]グループから「JClusterEnv」を選択し ます。
- ②JClusterEnvのメインウィンドウが表示されますので、[ファイル]-[CSV形式の読み込 み]を選択し、1台目のノードで保存したCSV形式ファイルを読み込みます。
- ③JMSSサーバとするグループに設定されているマシンで設定した内容と同じになっ ていることを確認し、[ファイル]-[サービス環境を更新]を選択します。

④[ファイル]-[終了] を選択し、JClusterEnvを終了します。

残りのノードもすべて同様に設定します。

### **2.3 CLUSTERPRO** の設定

停止スクリプトとレジストリ同期を設定します。

- ① CLUTERPRO構築ガイドの説明に従ってJMSSサーバとするグループのSTOPス クリプトを編集します。
- ② CLUTERPRO構築ガイドの説明に従ってJMSSサーバとするグループのレジスト リ同期リソースに"HKEY\_LOCAL\_MACHINE ¥ SOFTWARE ¥ Wow6432Node ¥ NEC ¥ ESJM " を 設 定 し ま す 。 な お 、 32 ビット OS の 場 合 は " HKEY\_LOCAL\_MACHINE ¥ SOFTWARE ¥ NEC ¥ ESJM"を設定してください。
- ③ 稼働マシンとするグループのSTOPスクリプトを①と同様に編集します。
- ④ 稼働マシンとするグループすべてのSTOPスクリプトを編集し、クラスタシャッ トダウンします。

## 第**3**章 操作

### **3.1** ジョブ稼働

クラスタシステム上の仮想コンピュータに関連づけられているジョブキューにジョ ブを投入してください。

詳しいジョブの投入方法については、「ESMPRO/JMSS ユーザーズマニュアル」を参 照してください。

### **3.2** ジョブ監視

ジョブの稼働状況は、[JMSS/JLook]メインウィンドウの[ジョブ情報]サブウィンドウ に表示されます。

詳細については「ESMPRO/JMSS ユーザーズマニュアル」を参照してください。

### **3.3** サーバへの再接続

JMSSサーバのグループがフェイルオーバすると、一時的にJMSSサーバとの接続が切 断されます。フェイルオーバが終了するとJMSSサーバに接続できるようになりますの で、再接続してください。

#### **[JMSS**サーバへの再接続**]**

- ・JLook、JSchedule、JMenuでは、JMSSサーバとの接続が切断されると[接続]メニュー が表示されます。[接続]メニューを選択するとJMSSサーバへ再接続することができ ます。
- ・JEnvは、JEnvを一旦終了させてから再起動すると、JMSSサーバへ再接続すること ができます。

# 第4章 注意・制限事項

- ・JMSS/JEnv で JMSS の環境を変更した場合は、JClusterEnv で[ファイル]-[サービスの更新] を選択して ESMPRO/JMSS JCluster Service の設定を更新してください。
- ・フェイルオーバグループの移動は、JMSS 上でジョブが実行されていないことを確認して から実施してください。JMSS 上でジョブが実行中にフェイルオーバグループを移動する と、サーバがシャットダウンされることがあります。
- ・クラスタシステム上ではジョブのパフォーマンス情報を採取することはできません。 JMSS/JEnv で「パフォーマンスデータを採取する」と設定しても無効となります。
- ・クラスタシステム上では CPU 使用率での負荷分散は使用できません。JMSS/JEnv で負荷分 散方式を「CPU 使用率」と設定しても、自動的に「マシン多重度」に変更されます。
- ・クラスタシステム上でのデータ格納フォルダは、切替ドライブにあるフォルダを設定して ください。
- ・ESMPRO/JMSS JCluster Service は、ESMPRO/JMSS JLook Service、ESMPRO/JMSS JSchedule Service を制御しています。従って、ESMPRO/JMSS JCluster Service を停止すると、 ESMPRO/JMSS JLook Service と ESMPRO/JMSS JSchedule Service も停止します。また、 ESMPRO/JMSS JCluster Service を 開 始 す る と 、 ESMPRO/JMSS JLook Service と ESMPRO/JMSS JSchedule Service も開始します。 ESMPRO/JMSS JLook Service、ESMPRO/JMSS JSchedule Service を再起動する場合は、 ESMPRO/JMSS JCluster Service を再起動してください。

## ESMPRO®/JMSS® Ver7.2 クラスタ連携オプション ユーザーズマニュアル 2012年 9月 初版 2013年 3月 2版

2017年 5月 3版 2019年 3月 4版

#### 日 本 電 気 株 式 会 社

東京都港区芝五丁目7番地1号 TEL(03)3454-1111(大代表)

開発 NECソリューションイノベータ株式会社 東京都江東区新木場1-18-7 TEL(03)5534-2222(大代表)

(C)NEC Corporation 1999-2019

日本電気株式会社の許可なく複製・改編などを行うことはできません. 本書の内容に関しては将来予告なしに変更することがあります.